## **View and/or Print Electronic W-2 Instructions**

- 1. Access the college's web page at www.grcc.edu
- 2. Click the link for the **"MyGRCC"**

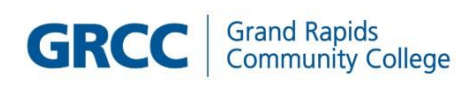

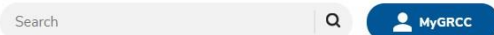

3. Click on GRCC Online Center

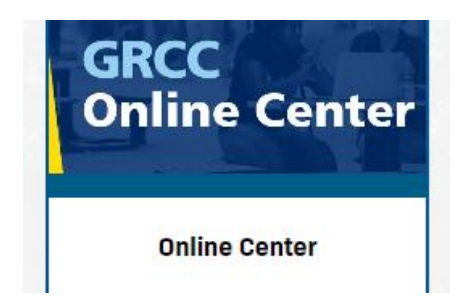

- 4. Log in with your Username and Password
- 5. Verify that you see **"Employee Self Service"** in the upper left corner of the page.
- 6. Select the Employee **"W2 Forms and Consent"** tile

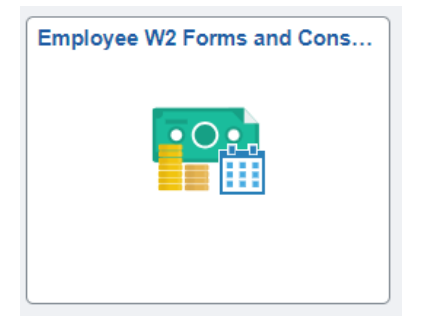

- 7. Click on View W-2/W-2c Forms
- 8. To view your W-2, click on **"View Form"** link.
- 9. To view the W-2 instructions, click on the "**Filing Instructions"** link.
- 10. To view other years, select the year from the **"Tax Year"** dropdown.

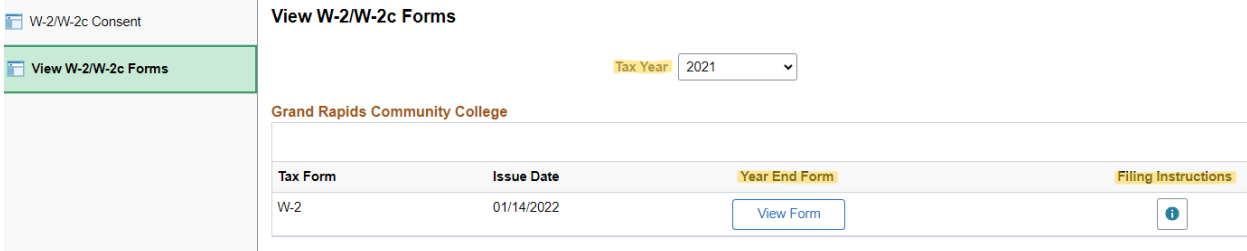